# Change Class Signature

The Change Class Signature refactoring lets you turn a class into a generic and manipulate its type parameters. The refactoring automatically corrects all calls, implementations and overridings of the class.

- **Example**
- Use cases  $\mathbf{m}$
- Changing a class signature  $\blacksquare$

#### Example

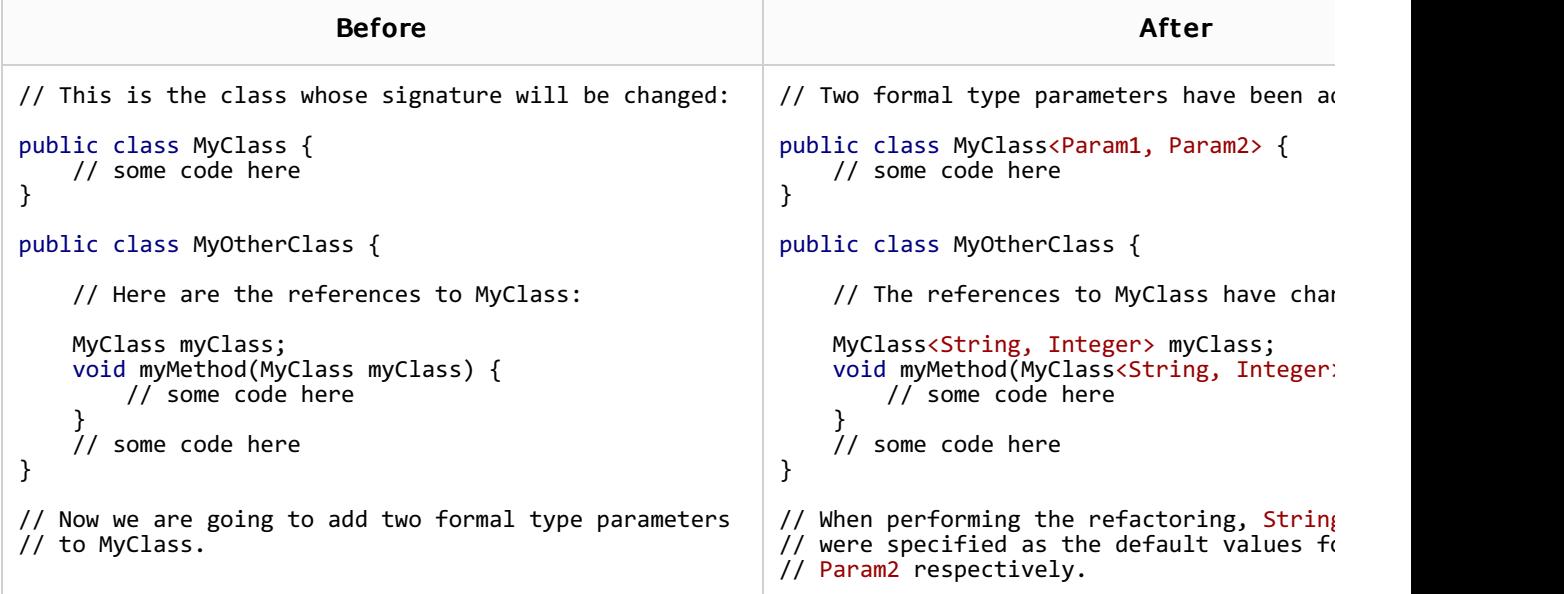

#### Use c ases

- The type parameters can have bounds extending other constructs including other type parameters from another class. For instance, the code like public class ClassA<T, E> can be easily transformed to public class ClassA<T, E extends T>. However, if the parameter order was initially public class ClassA<E, T>, the Change Class Signature refactoring may be useful for changing the parameter order in the class signature as well as in all its usages.
- IntelliJ IDEA can successfully deal with rather complicated cases and can alter parameters and corresponding usages if one parameter depends on another.

### Changing a class signature

- 1. In the editor, place the cursor within the name of the class whose signature you want to change.
- 2. Do one of the following:
	- Press Ctrl+F6.
	- Choose Refactor | Change Signature in the main menu.
	- Select Refactor | Change Signature from the context menu.
- 3. In the Change Class Signature dialog, use the available controls to manage the formal type parameters:
	- To add a new parameter, click  $+$  or press Alt+Insert. Specify the parameter name and default type in the Name and the Default Value fields respectively.
	- To remove a parameter, select the parameter and click (Alt+Delete).
	- To move a parameter up or down in the list, select the parameter and then use (**Alt+Up**) or (**Alt+Down**).
- 4. To perform the refactoring right away, click Refactor.

To see the expected changes and make the necessary adjustments prior to actually performing the refactoring, click Preview.

## See Also

## Reference:

**n** Change Class Signature Dialog

#### Web Resources:

■ Developer Community &